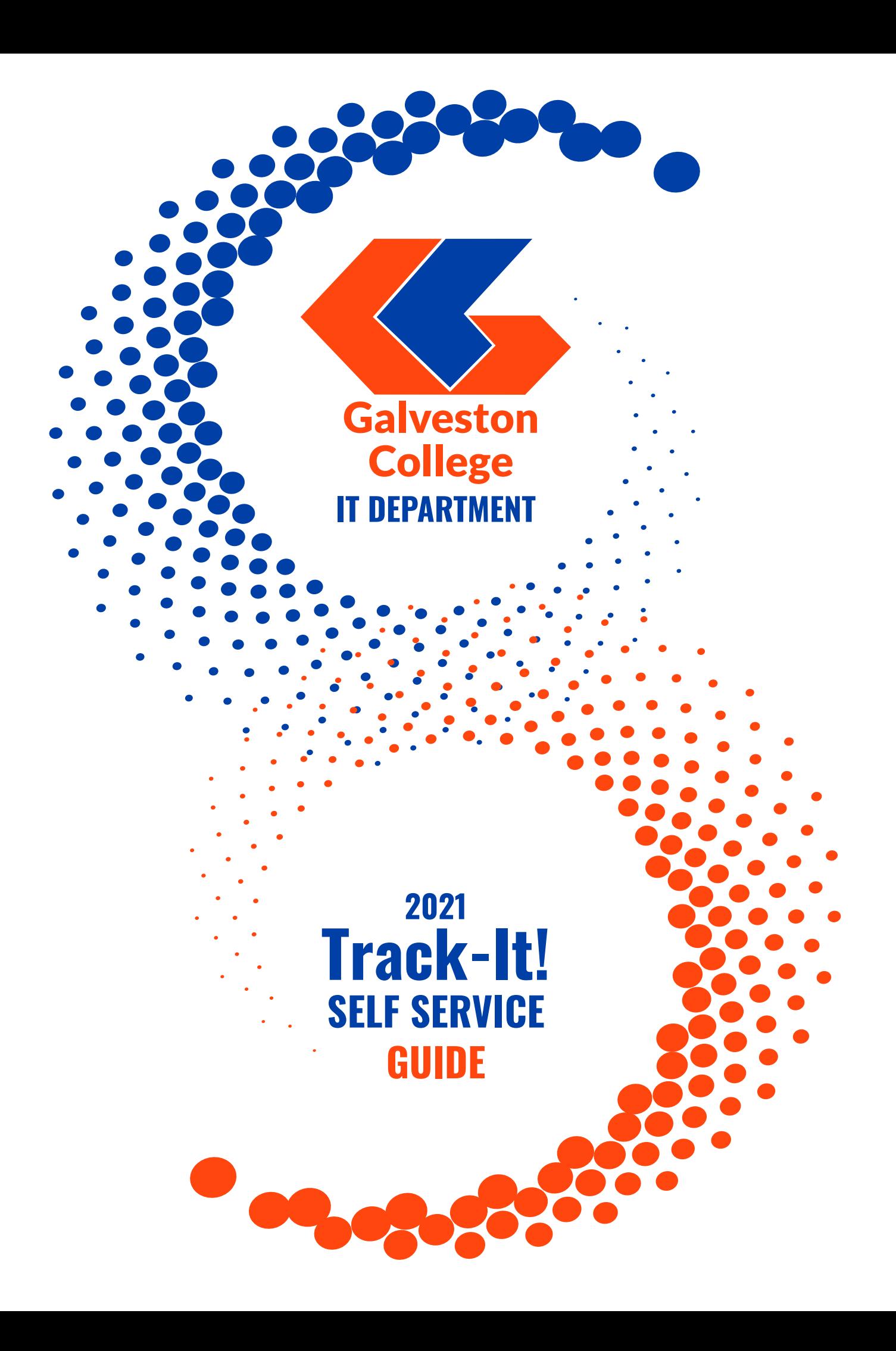

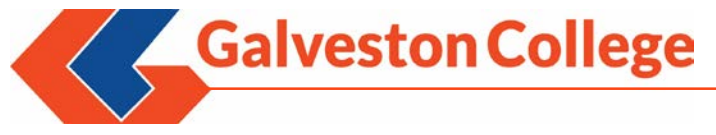

- **1.** To access Track-it Self Service, please login to the Whitecaps Portal and click "GC Track-IT! Self-Service".
- **2.** To login, click on the "LOGIN USING YOUR WINDOWS ACCOUNT" link (see Screenshot 1) A second pop-up box will appear (see Screenshot 2). Simply click on "LOG IN" and the user will be logged into the Track-It! Self Service.

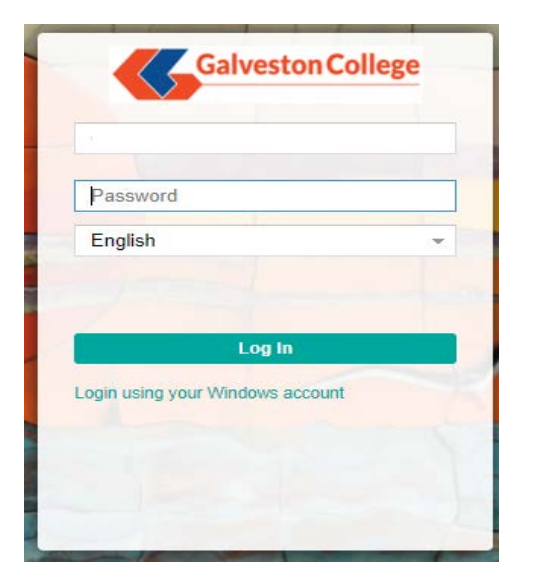

#### *Screenshot 1 – Initial Login Screen Screenshot 2 – Login Screen with Username*

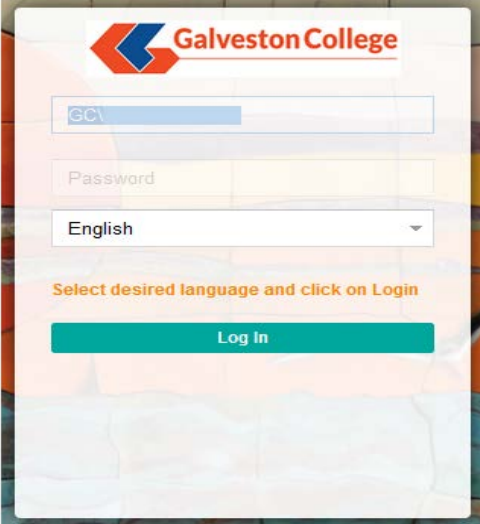

**3.** Once logged in, users will be able to submit and view work orders from the main dashboard as shown below (see Screenshot 3)

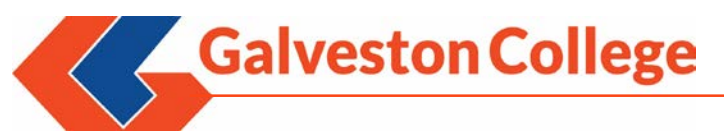

*Screenshot 3 – Main Dashboard*

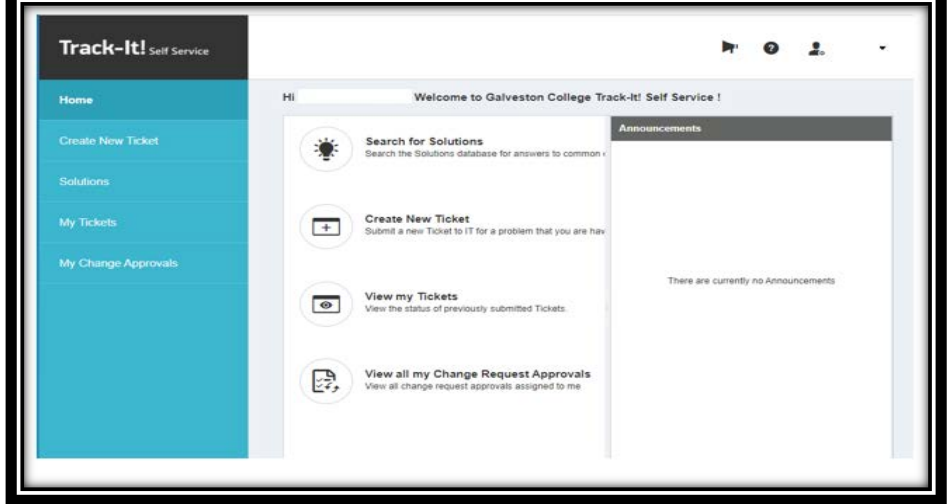

To submit a work order, click on "CREATE NEW TICKET" and a new window will appear.

Fields with an asterisk (\*) must be filled (see Screenshot 4).

*Screenshot 4 – Create New Ticket Window*

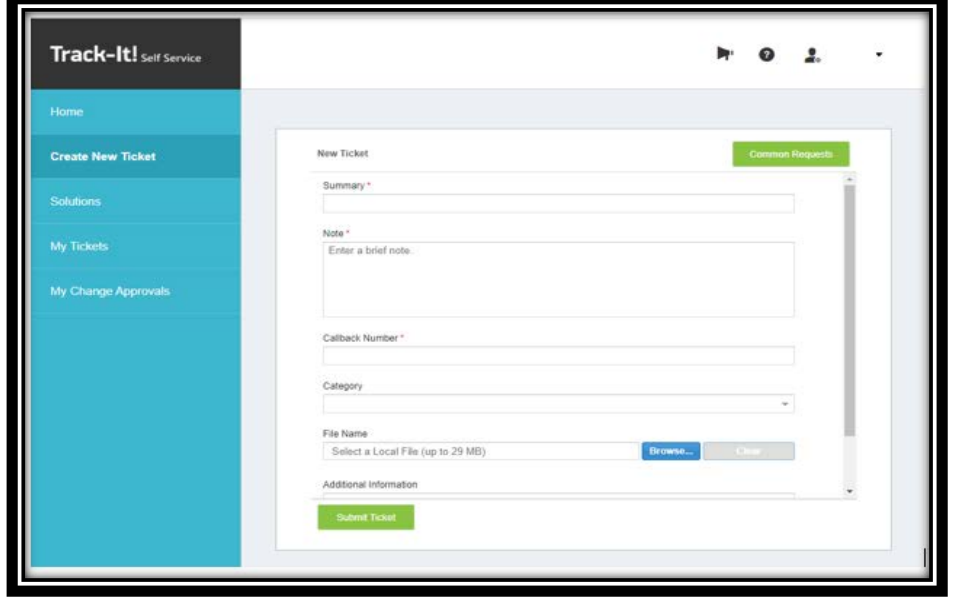

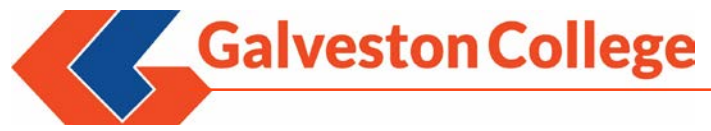

Below are details for each field:

Summary – Brief description of the issue or request being submitted by the user.

Note – A detailed explanation of the issue a user is experiencing. Please note all issues experienced and other details that may aid the technician in finding a resolution.

Callback Number – An office number where the user can be reached to further troubleshoot the ticket.

Category – Selecting the drop down menu will provide the categories available to assign the new ticket. Currently the only available Category is "IT"

(Optional) File Name – A user can click "BROWSE" to upload a screen shot or other supporting documentation (ex. Word documents, pdf's, etc.) to help with troubleshooting.

(Optional) Additional Information – Expanded information that can aid further troubleshooting.

Once all pertinent information has been entered, users simply need to click "SUBMIT TICKET" and a ticket will be entered into Track-It! The Service Desk staff will assist or route the ticket to the appropriate IT team member for resolution. Please see the below screenshot that shows an example of a completed form (Screenshot 5):

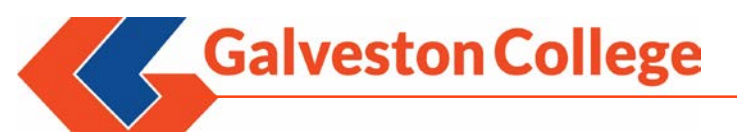

#### *Screenshot 5 – New Ticket Form Example*

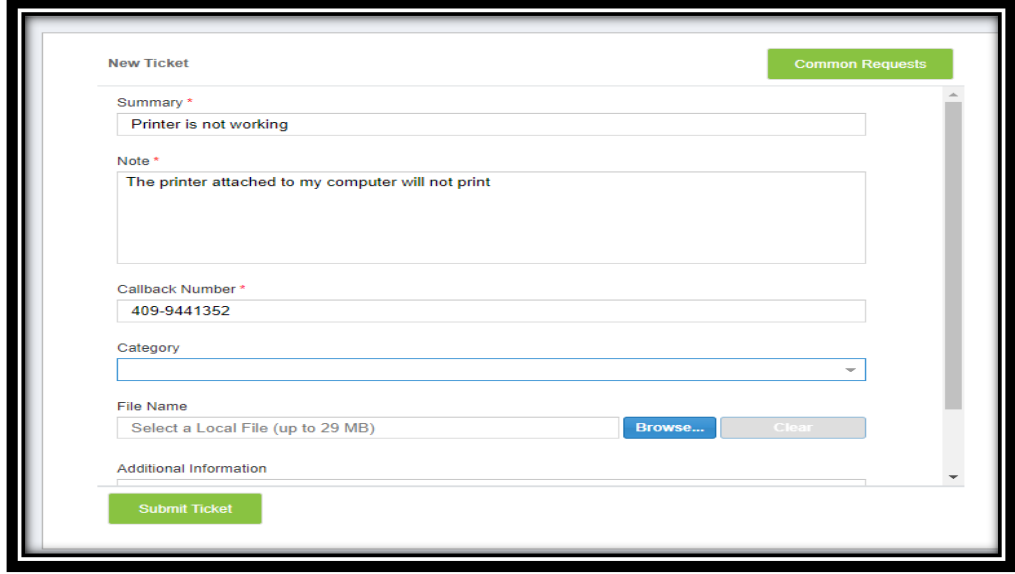

**4.** From the main dashboard a user can click on "MY TICKETS" as shown below (Screenshot 6) to view all the tickets they have created. To expand the view of the ticket, simply click on the ticket.

#### *Screenshot 6 – My Tickets*

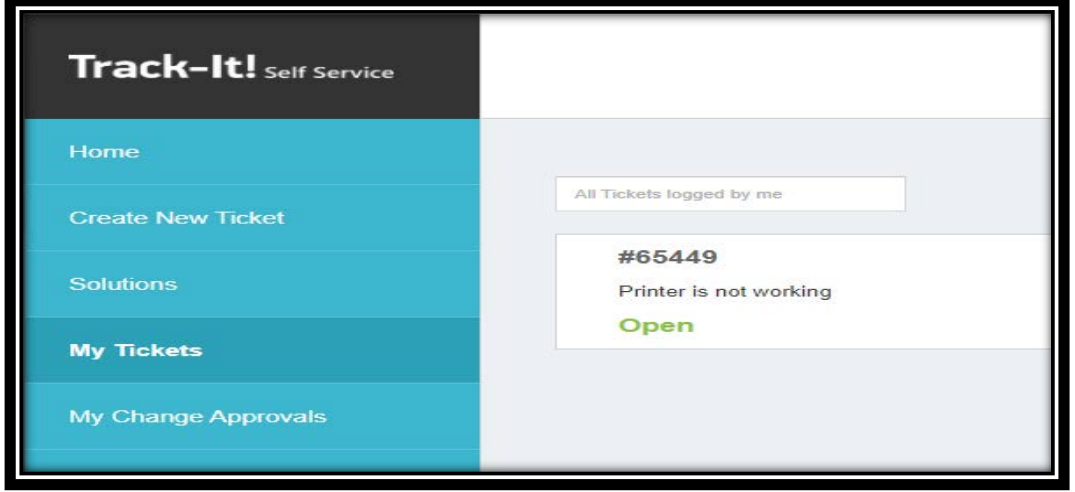

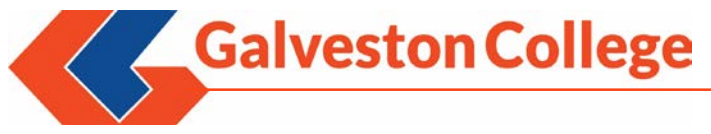

**5.** When the ticket opens, all the details associated with the ticket will be visible as shown in Screenshot 7. If a user needs to ask a question or enter additional information, they can add the information in the "NOTE" field and click "ADD NOTE" to submit it to the assigned technician. Requestors will also be able to see any notes or comments entered by the technician who is working the ticket.

#### *Screenshot 7 – Ticket Details*

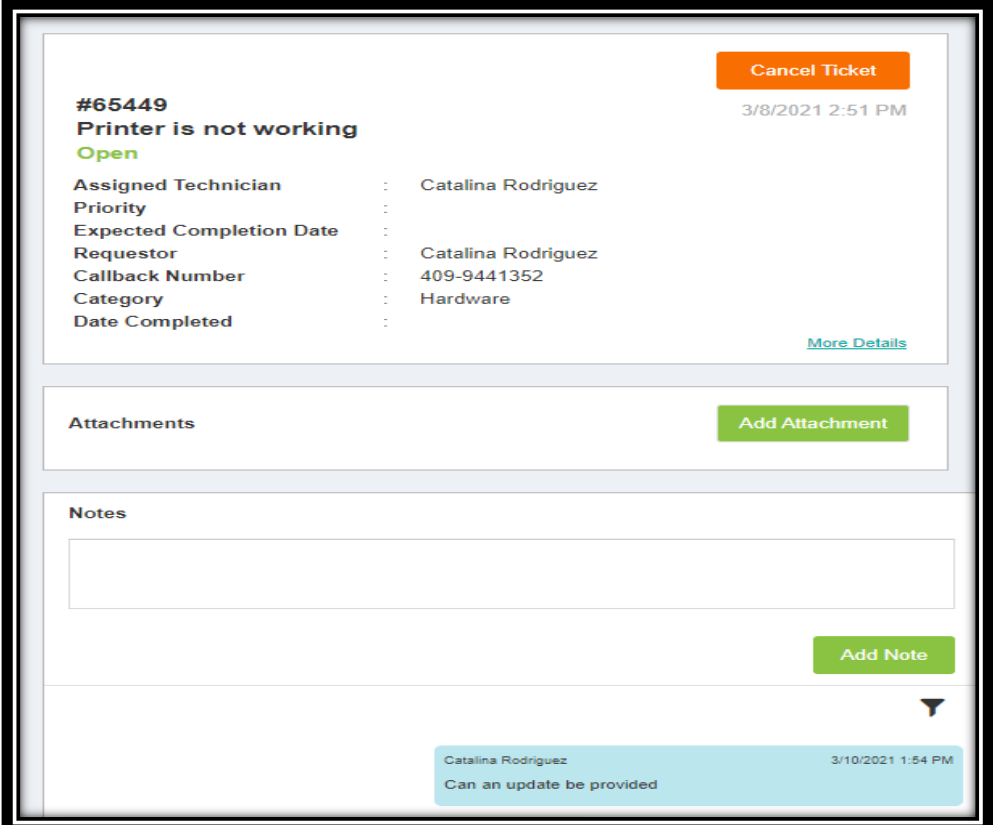

![](_page_6_Picture_0.jpeg)

Another option available to users is the ability to search for known solutions. These are documented "quick fixes" of frequently asked questions or tickets submitted by users across campus. From the main dashboard, click on "SOLUTIONS" (see Screenshot 8). Known solutions can be searched by entering a phrase, keyword or by browsing known topics as shown below (Screenshots 9 - 11)

#### *Screenshot 8 - Solutions*

![](_page_6_Picture_42.jpeg)

![](_page_7_Picture_0.jpeg)

![](_page_7_Picture_30.jpeg)

![](_page_7_Picture_31.jpeg)

*Screenshot 10 – Browse Solutions*

![](_page_7_Picture_32.jpeg)

![](_page_8_Picture_0.jpeg)

![](_page_8_Picture_33.jpeg)

If you experience any issues utilizing Track-It! Self Service, please contact the Service Desk at ext. 352 or via email at [servicedesk@gc.edu.](mailto:servicedesk@gc.edu)

![](_page_9_Picture_0.jpeg)

# **Need Help?**

**Contact the GC Service Desk: servicedesk@gc.edu ext. 352**